# 「メール配信システム」の登録及び利用について(ご案内)

岩出山高等学校 PTA会長 齋藤 満

校 長 山内 民

本校では,「eメッセージ Pro2」と呼ばれる学校情報のメール配信システムを利用しています。この システムは,学校からの緊急連絡や各種のお知らせを,登録していただいたメールアドレスへ直接配信 し,登録者一人一人からの返信も学校で確認できるシステムです。

2011年の東日本大震災では、多くの連絡手段が遮断されるなか、最も安定した通信手段の一つと なったのが,携帯電話等を利用したメール通信であったといわれています。

このことから、本校では、非常時の連絡や安否確認,臨時休校などの緊急時の連絡については、基本 的に電話や携帯電話は使用せず、本システムのみを使用しております。そのため、全ての保護者及び生 徒の皆様に御登録いただく必要があります。

つきましては,日常的な学校からの連絡を含めまして,なにとぞ本システム活用の重要性とその趣旨 を御理解いただき,下記の手順に従って御登録・御利用いただきますよう御案内申し上げます。

記

- 1 登録対象者 新入生全員,新入生の保護者(複数可)全員 ※全員登録を原則としています。 ※ 生徒・保護者別に御登録下さい。
	- ※ 本システムを利用できない特別な事情がある場合は,予備登校の際,各担任まで御連絡下さい。
- 2 登録期間 令和2年3月31日(火)までに御登録下さい。 生徒→

### 3 登録方法

〔手順1〕登録するグループ別のアドレス宛に,新規メールを作成します。 (アドレスは右のQRコードを利用するか,下記のアドレスを直接入力)

 $\rightarrow$  新 入 生 ( 生 徒 ) 「 i wako 20-ent@sch. e-msg. ip」

 $\rightarrow$  新 入 生 ( 保 護 者 ) 「 i w a k o 21 - ent @ s c h. e - m s g. i p 」

[手順2]メールの本文に、入学時の西暦下2桁, 名前, (続柄)を入力し 送信します。(右の画面イメージを参考にして下さい)

例)「2020 入学の 山田太郎君 本人」の場合

→「20山田太郎(本人)」と入力

「2020 入学の 山田太郎君の お母様」の場合

→「20山田太郎(母)」と入力

〔手順3〕1分以内に確認のメールが届きます。(新着メールの確認をして下さ  $V_{\lambda}$ 

〔手順4〕登録通知メールが届けば,登録完了です。届かない場合,登録は完了していません。

注)安否確認等に利用するため,学校側が返信者を把握できるシステムになっております。返信者の名前を お間違えにならないよう十分に御注意下さい。

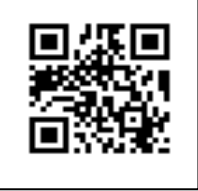

→ インター インター インター 保護者→ 保護者→ インター インター

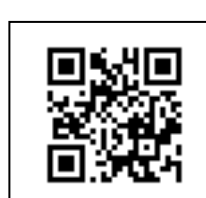

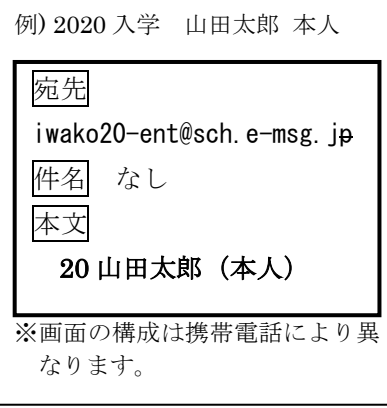

※以下は必要に応じて御覧下さい。

# 【登録・受信ができない場合】

 学校から送信されたメールが,受信できない設定になっている可能性があります。以下にしたがって設定 の変更をお願いします。

- 1 受信許可設定で、受信許可リストに「e-msg.jp」(ドメイン)を追加・設定して下さい。 ※学校から送信されるメールは、送信のたびにメールアドレスが異なります。メールアドレス全体 (@マークより前を含めたもの)を追加・設定しても,次回以降のメールは受信できません。 ※詳細な設定方法は,下記 URL にアクセスし,『指定受信設定のご案内』を御覧ください。  $PC$   $\forall$   $\wedge$   $\vdash$   $h$   $\forall$   $h$   $\forall$   $h$
- 2 確認メールに返信する際は、届いたメールの件名又は本文をそのまま残して返信してください。返信 時に件名と本文が両方とも引用されない場合は,届いたメールの件名又は本文をコピーしてから返信 してください。
- 3 デコレーションメール, HTML メール, 長い署名入りメール等で送信すると登録できません。 その他御不明な点は下記のサポート窓口にお問い合わせください。

# 【メールの受信】

- 1 複数のグループに登録している場合でも,学校全体へのメール配信の場合は,1通だけ届きます。
- 2 届いたメールに,「このメールに返信・回答してください」等の文面があった場合は,受信内容に従い, 返信してください (本文の引用は不要です)。返信いただくことで、回答内容を確認します。

### 【登録内容の確認方法】

- 1 次のアドレスに、空のメールを送ります。
ck@sch.e-msg.jp (空メールが送れない場合は,何か1文字入れて送信してください。)
- 2 新着メールの確認をしてください。登録されているグループ名が書かれたメールが返信されます。ど のグループにも登録されていない場合は「未登録」と返信されます。

# 【登録解除方法(配信の停止方法)】 ※ メールアドレスを変更する場合は,古いアドレスでの登録を解除し てから,新しいアドレスで登録手続きをお願いします。

#### ▼ 登 録 さ れ て い る す べ て の グ ル ー プ を 登 録 解 除 し た い 場 合

- 1 次のアドレスに、空のメールを送ります。 iwako-stop@sch.e-msg.jp (空メールが送れない場合は,何か1文字入れて送信してください。)
- 2 新着メールの確認をしてください。解除確認メールが届きますので、そのまま返信します。 返信しなければ登録は解除されません。
- 3 解除完了メールが届けば一括解除完了です。届かない場合は解除されていません。

#### ▼特 定 の グ ル ー プ の み 登 録 解 除 し た い 場 合

- 1 次のアドレスに、空のメールを送ります。 iwako△-entry@sch.e-msg.jp ※△には解除したいグループのグループ番号を入れます。
- 2 以後の操作は、上記の、登録されているすべてのグループを登録解除したい場合と同様です。

※グループ毎の解除用アドレスは、ck@sch.e-msg.jp に空メールを送ると確認できます。

## 【お問い合わせ】

御不明な点は下記サポート窓口にお問い合わせ下さい。親切丁寧に対応します。

e メッセージサポート窓口 0120-47-3712 (平日 午前9時 ~ 午後5時まで)

なお,登録されたアドレスは個人情報として管理し,管理者からのメール配信以外に使用しません。